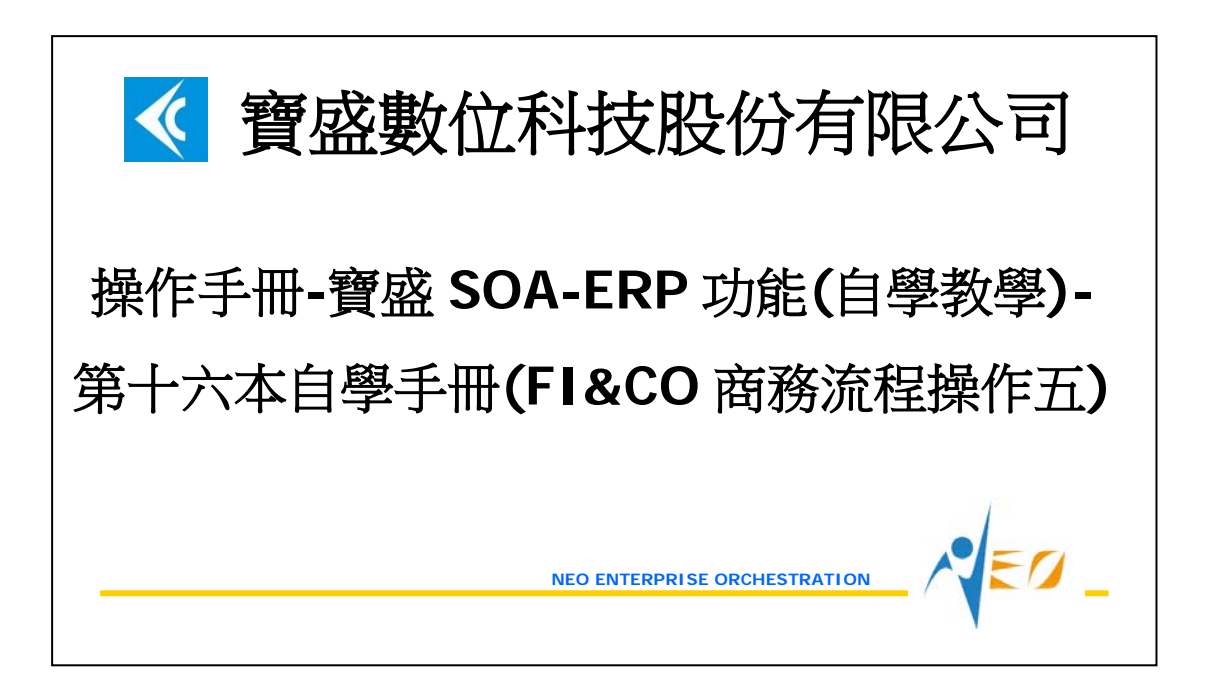

# 目錄

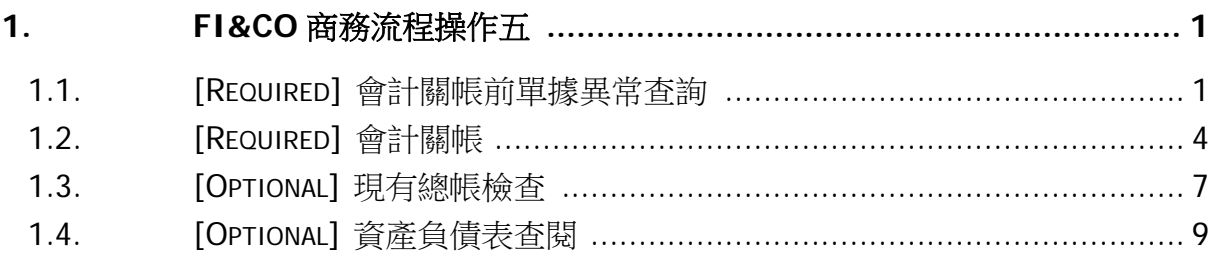

# <span id="page-2-0"></span>**1. FI&CO** 商務流程操作五

### <span id="page-2-1"></span>**1.1. [Required]** 會計關帳前單據異常查詢

進行 2012/06 會計關帳前,利用"會計關帳前單據異常查詢"應用程式確定作帳日期之年 月為 2012/06 的單據,都已完成會計帳務成立的動作。

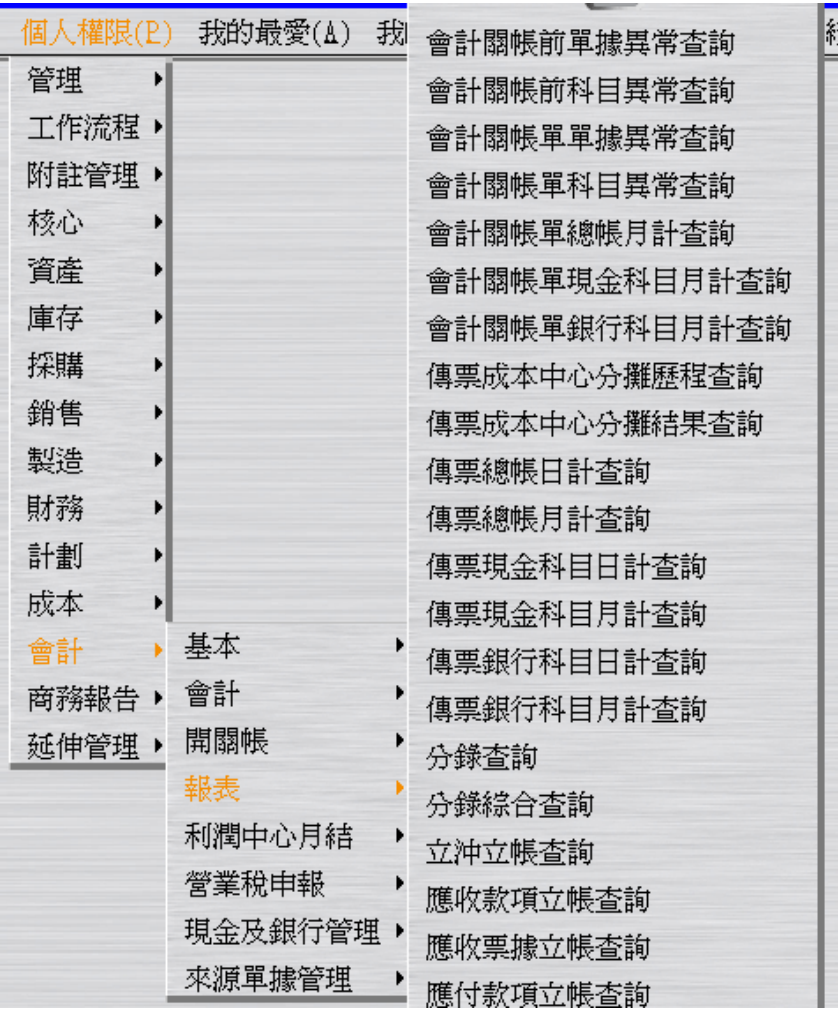

假設只檢查本手冊有說明過的單據,依手冊範例,檢查結果要為"查不到資料"。

操作手冊-寶盛 SOA-ERP 功能(自學教學)-第十六本自學手冊(FI&CO 商務流程操作五)

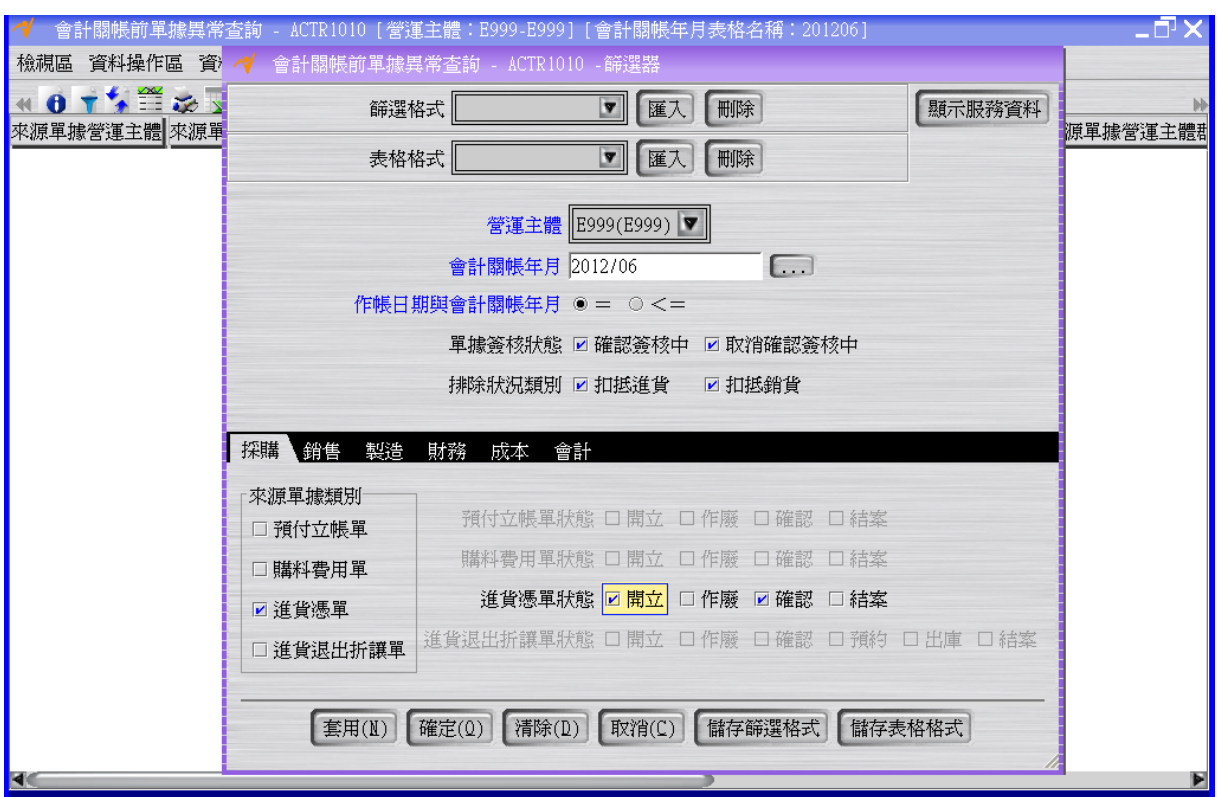

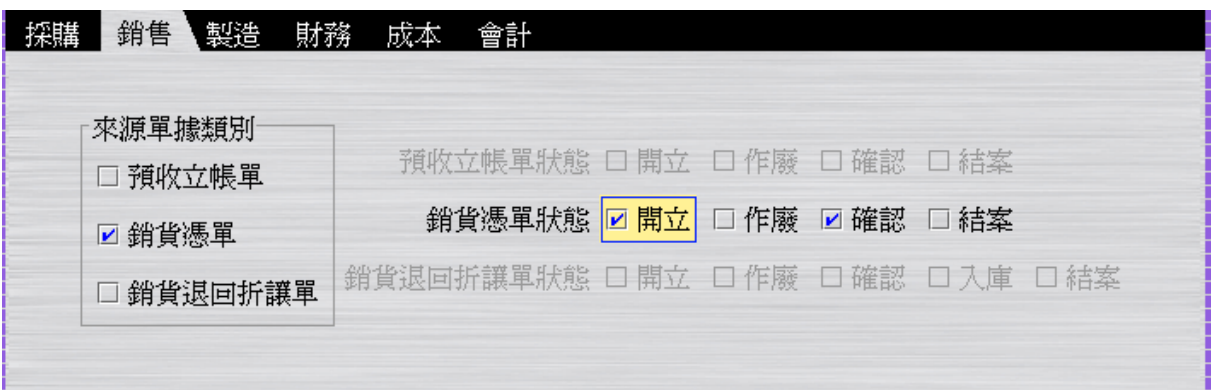

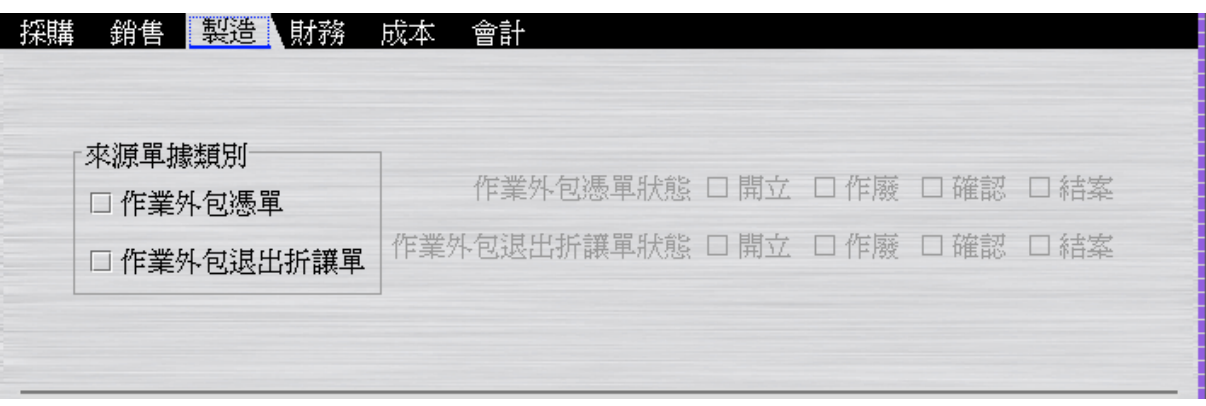

 $\sqrt{\epsilon}a$ 

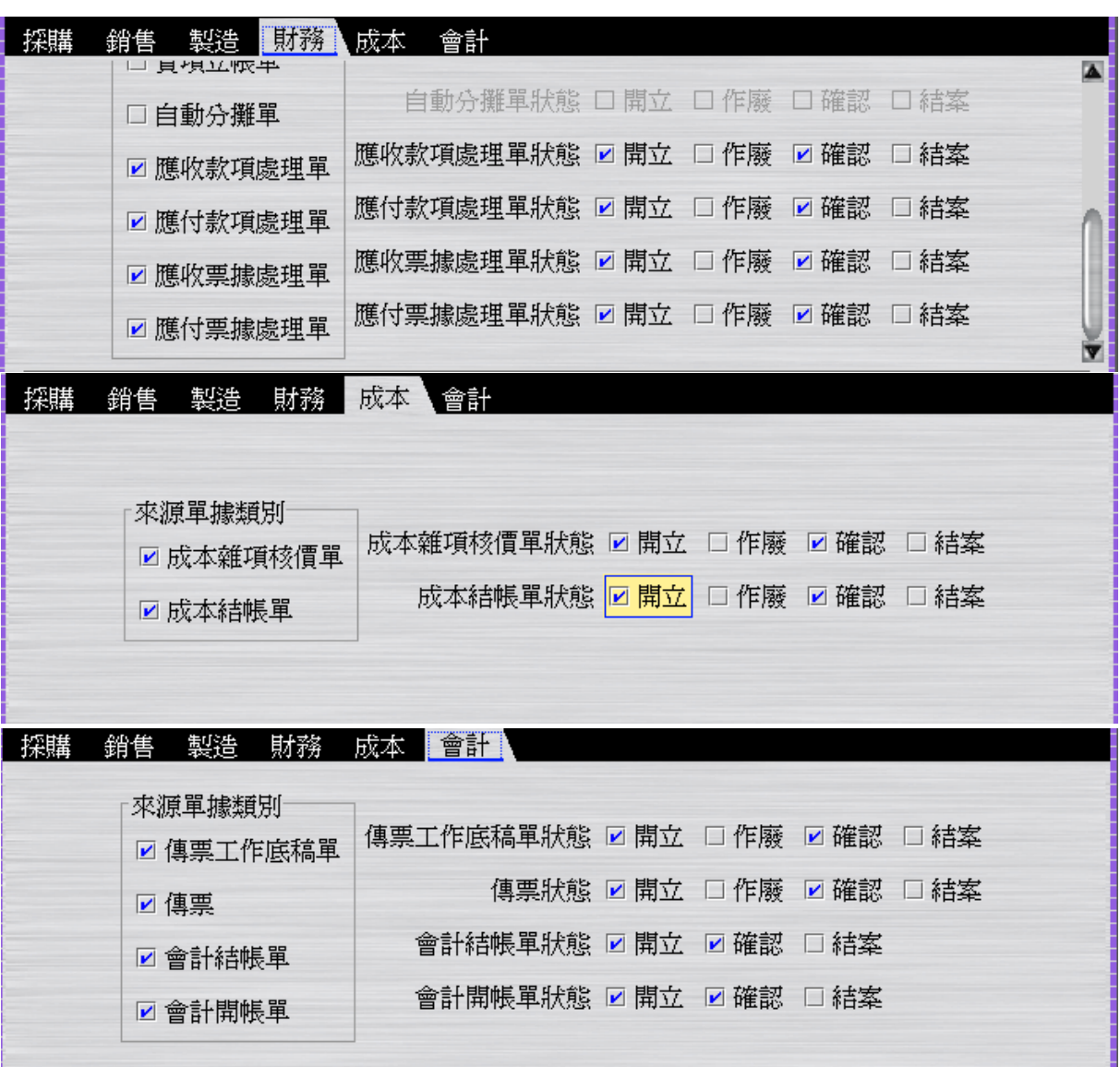

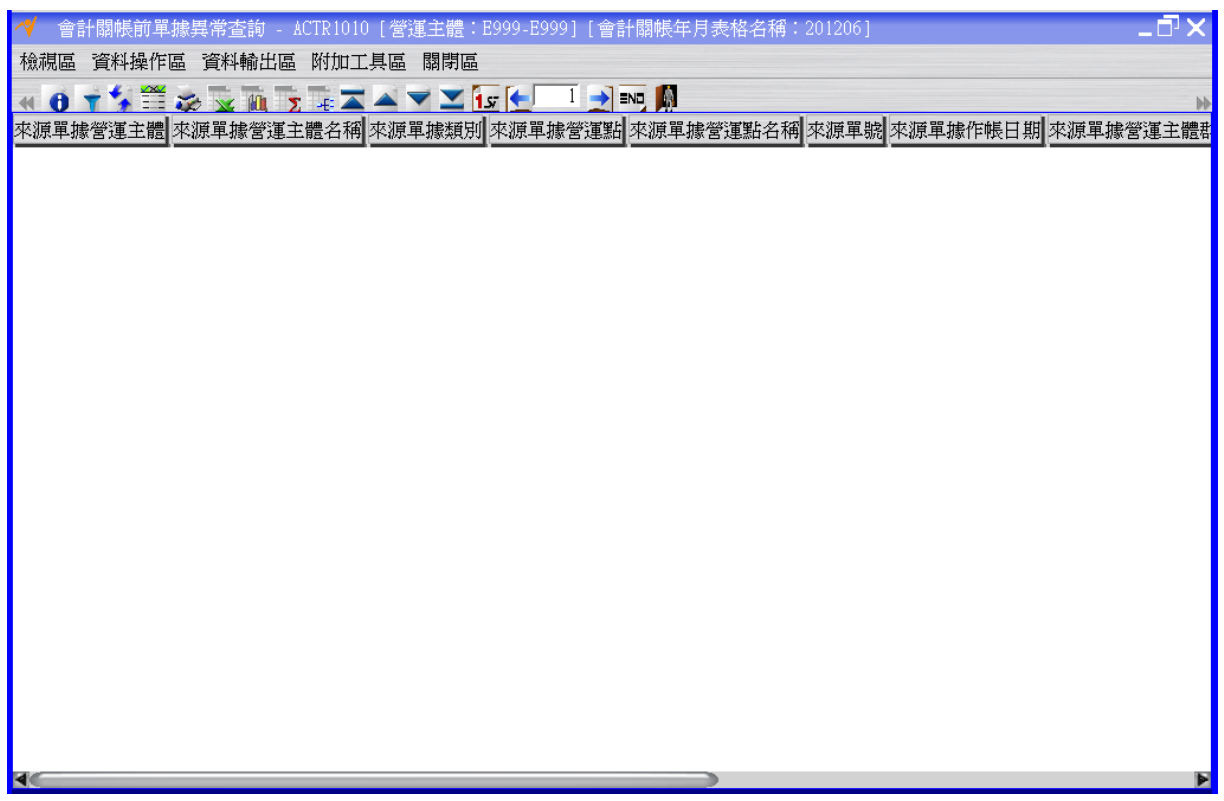

# <span id="page-5-0"></span>**1.2. [Required]** 會計關帳

進行 2012/06 月的會計關帳。

 $\sqrt{\epsilon}$ 

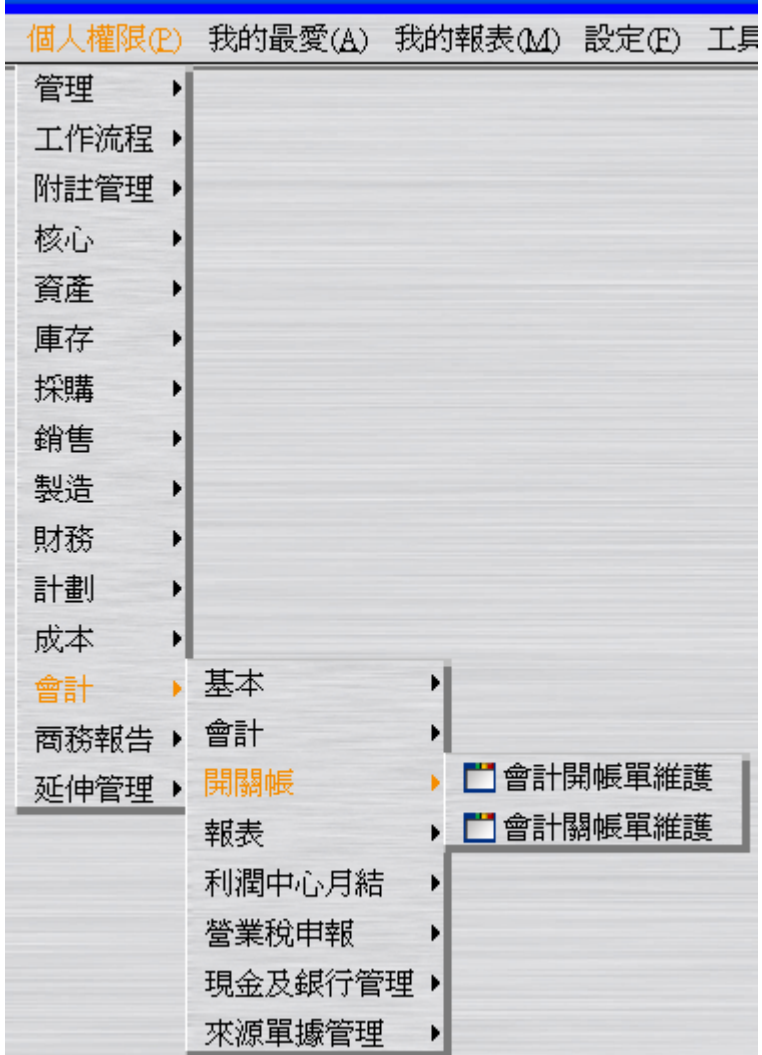

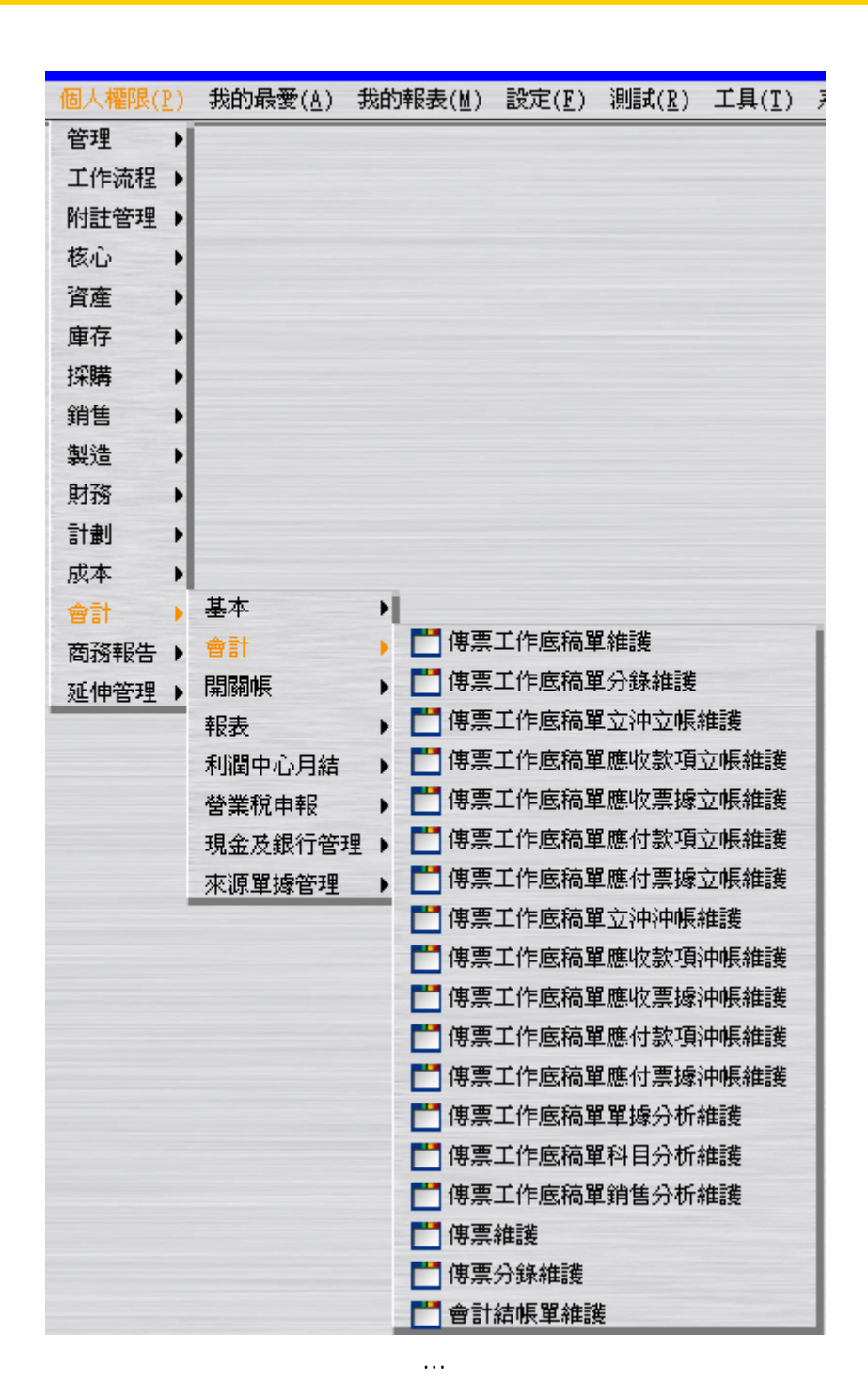

…操作同 LCS240-022-013-操作手冊-寶盛 SOA-ERP 功能(自學教學)-第十一本自學手冊 (FI&CO 基本資料操作三).doc 之 1.3.[REQUIRED] 會計關帳。但此時會計關帳年月為 2012/06。

> … …

…

 $EQ$ 

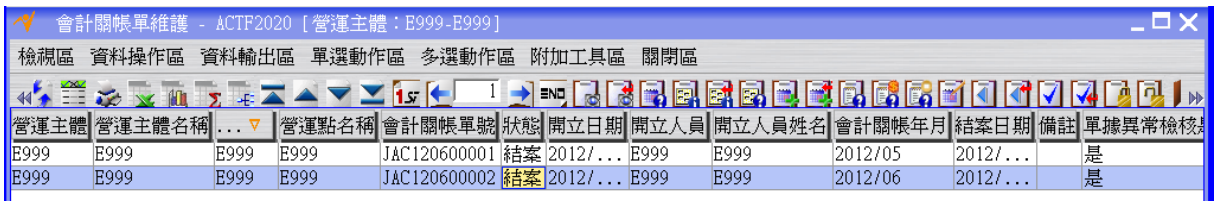

### <span id="page-8-0"></span>**1.3. [Optional]** 現有總帳檢查

利用"傳票總帳月計查詢"應用程式檢查總帳金額。

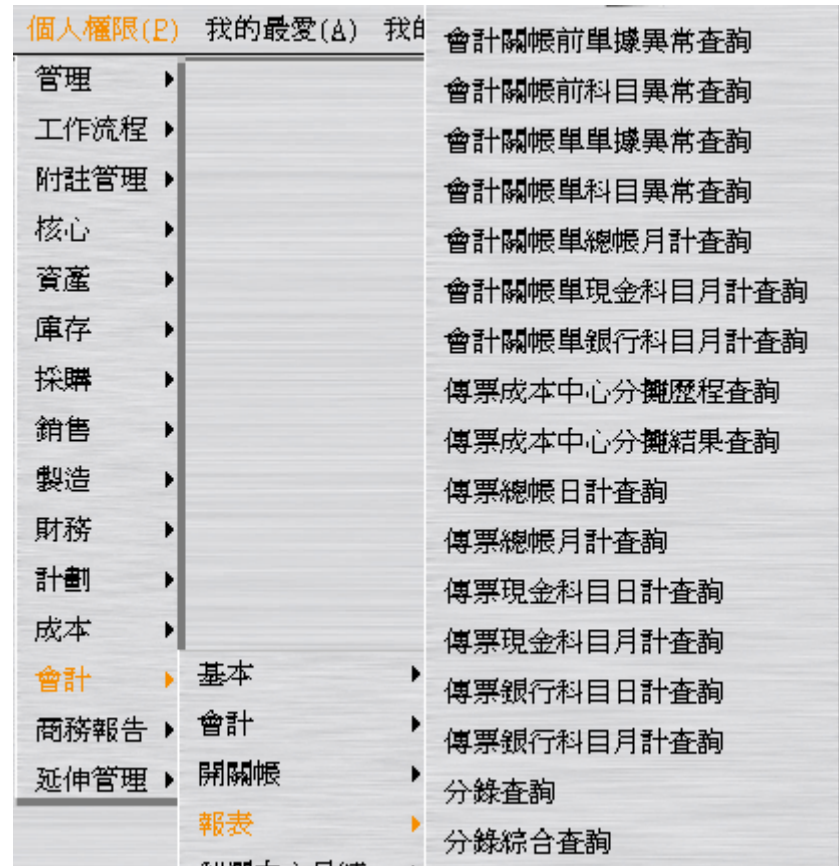

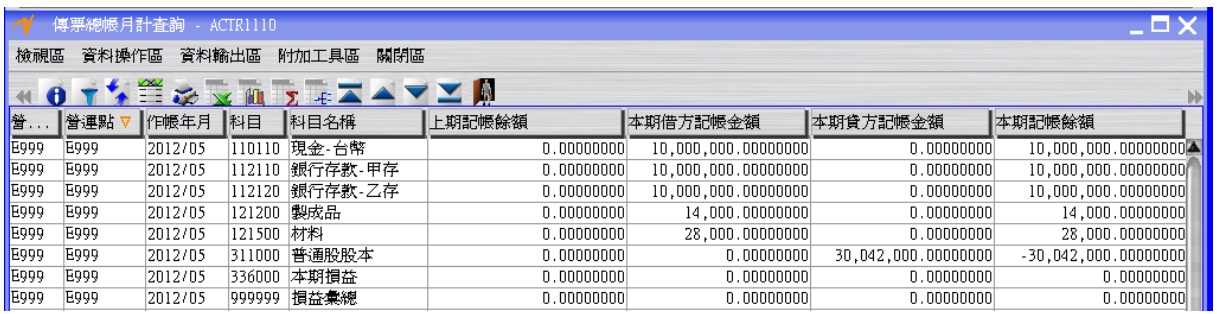

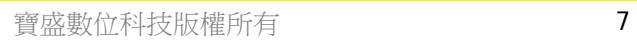

 $\sqrt{EQ}$ 

#### 操作手冊-寶盛 SOA-ERP 功能(自學教學)-第十六本自學手冊(FI&CO 商務流程操作五)

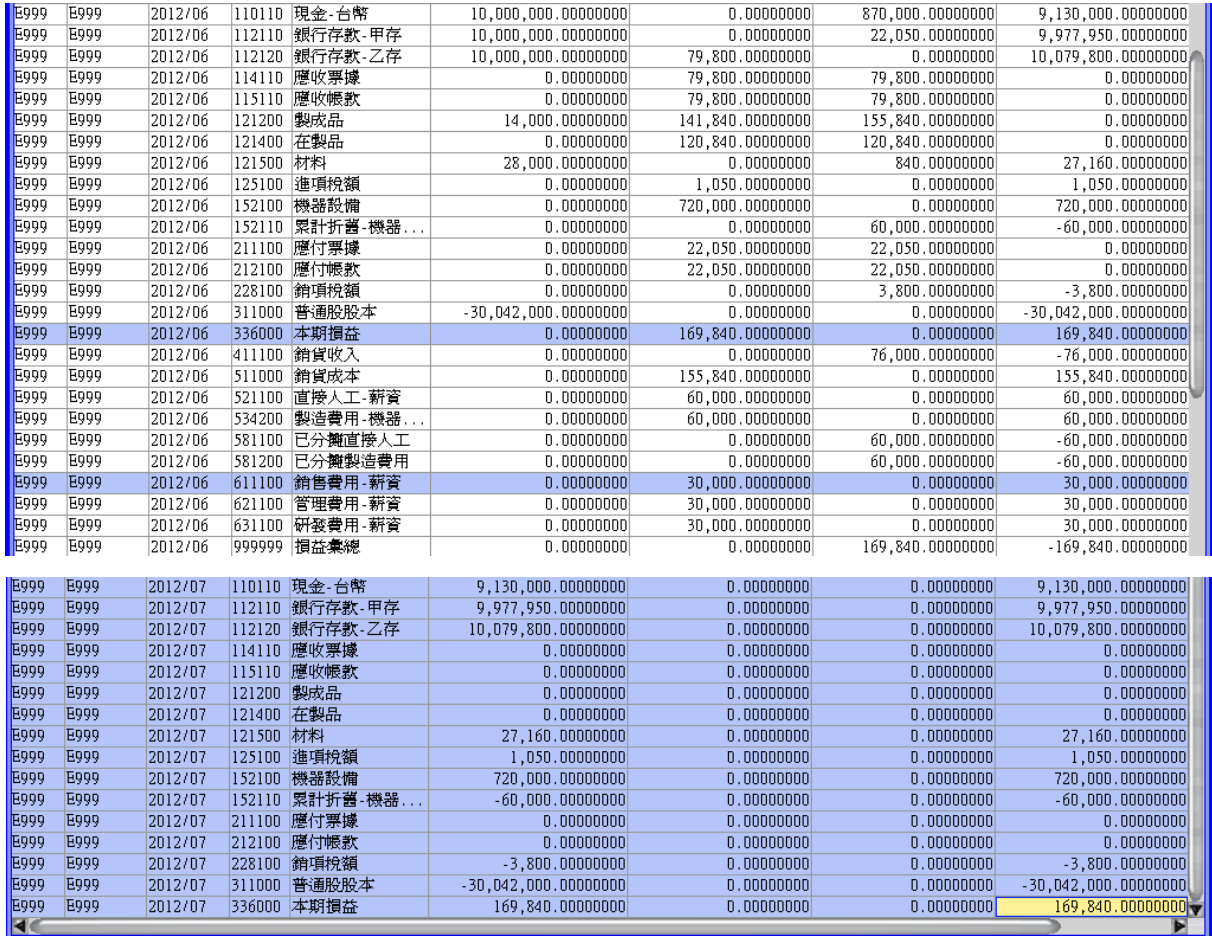

## <span id="page-10-0"></span>**1.4. [Optional]** 資產負債表查閱

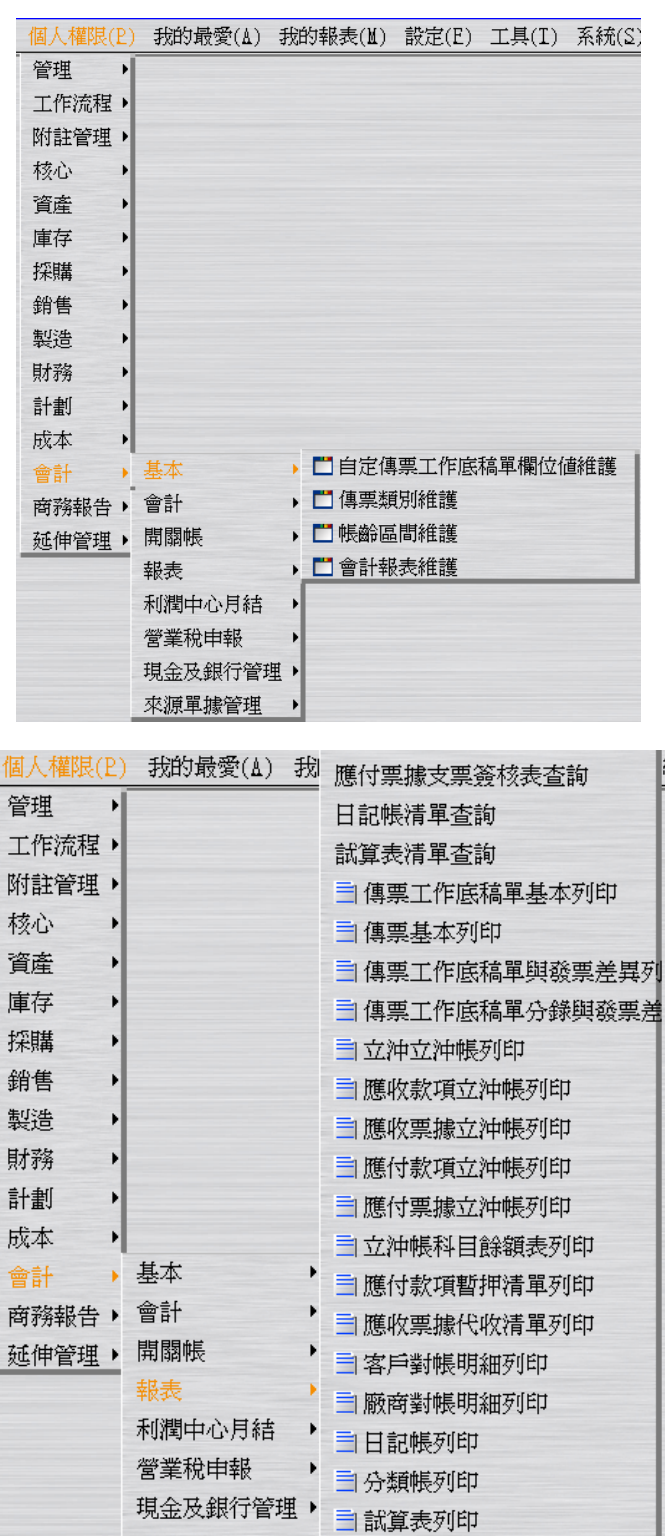

 $\blacktriangleright$ 

司會計報表格式列印

三 會計報表兩期比較格式列印

來源單據管理

利用會計報表維護,可自行建立資產負債表或損益表的查閱格式。 建立會計報表代號 balanceSheet 的資產負債表查閱格式。

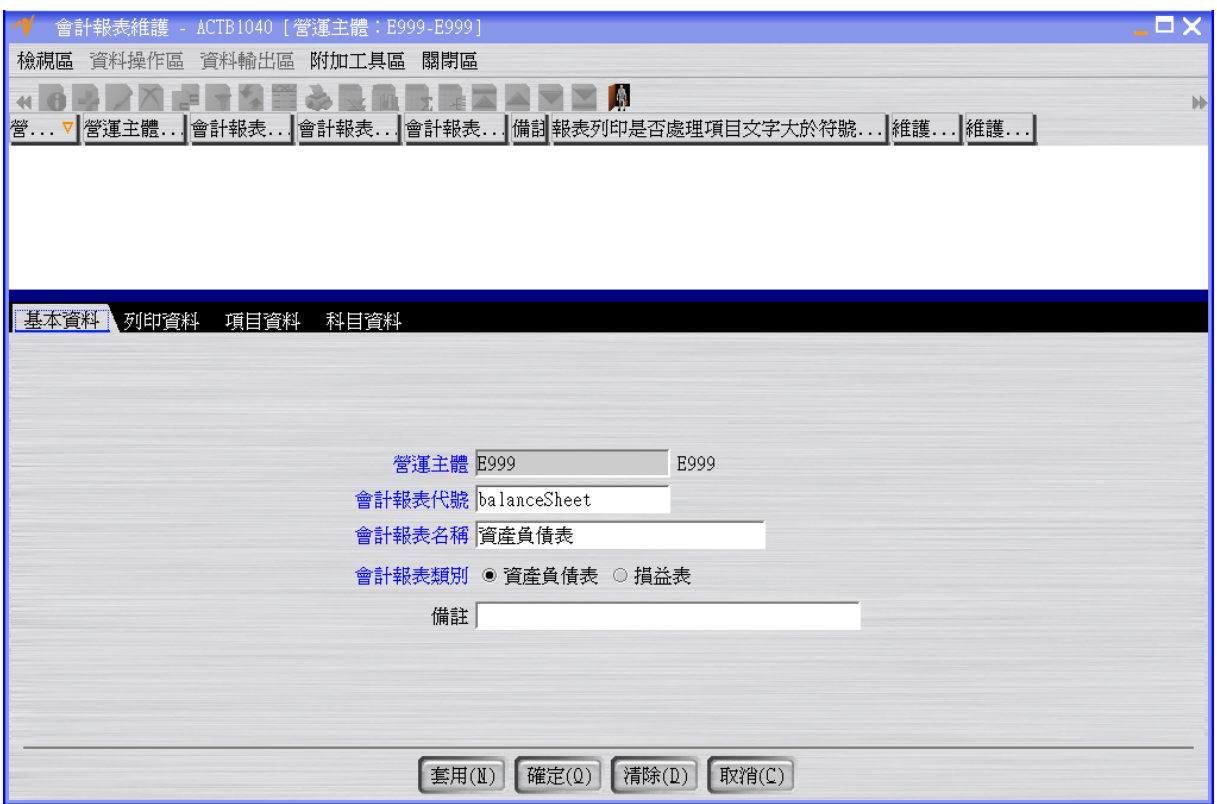

序號 0022 及 0033 請設定「設定報表列印項目金額是否反向調整」為是,此選項將影 響往後列印時,報表顯示金額為正數或負數。

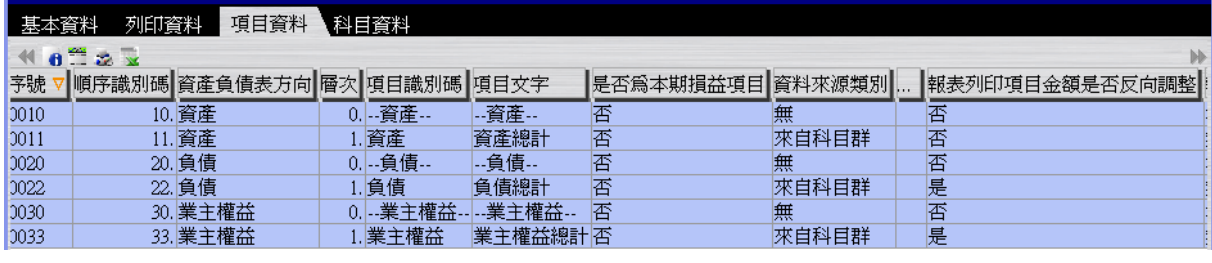

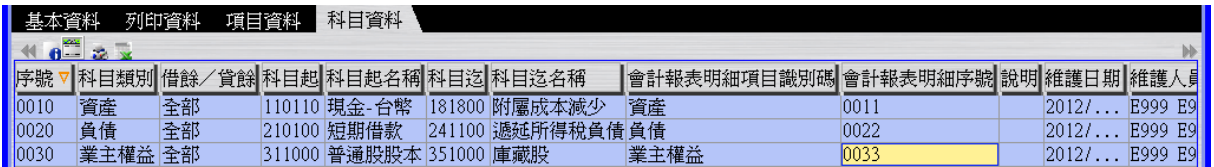

項目資料可設定顯示在報表上的項目,科目資料可設定項目之下所包含的科目。 利用"會計報表格式列印"應用程式查閱資產負債表,確認資產=負債+業主權益。

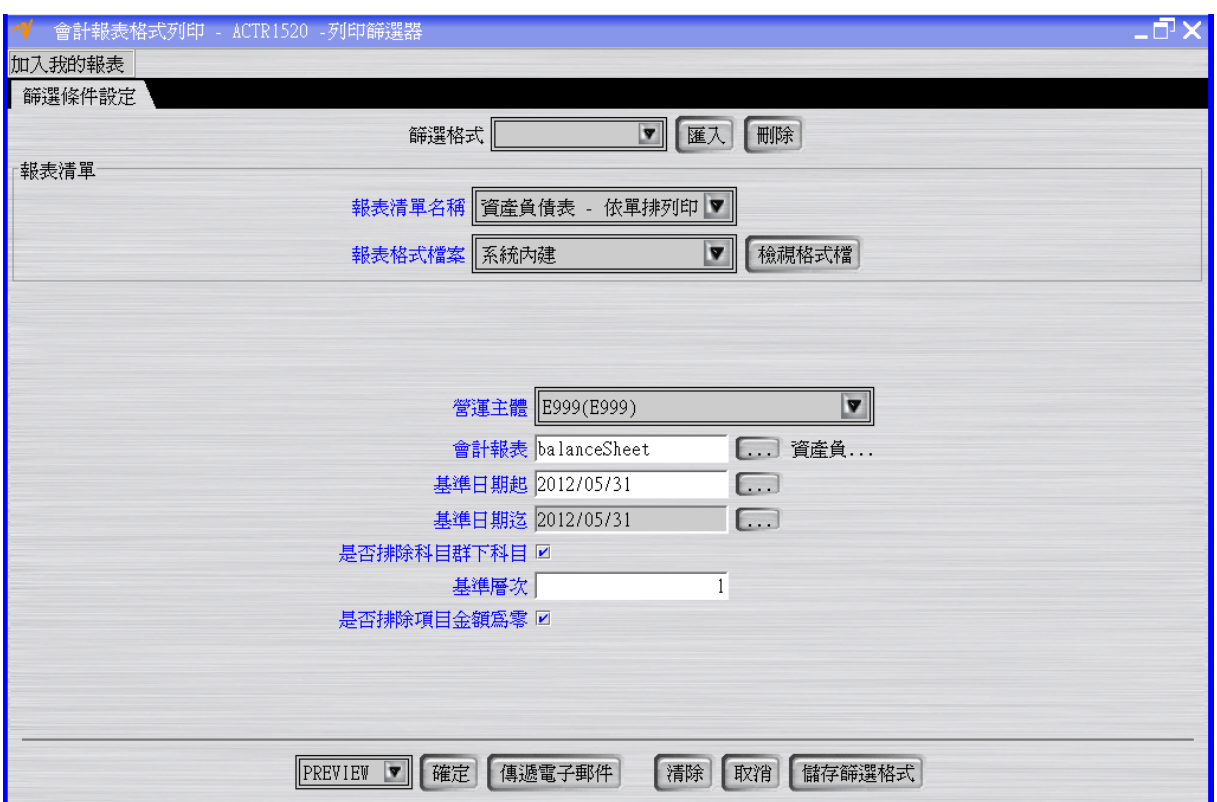

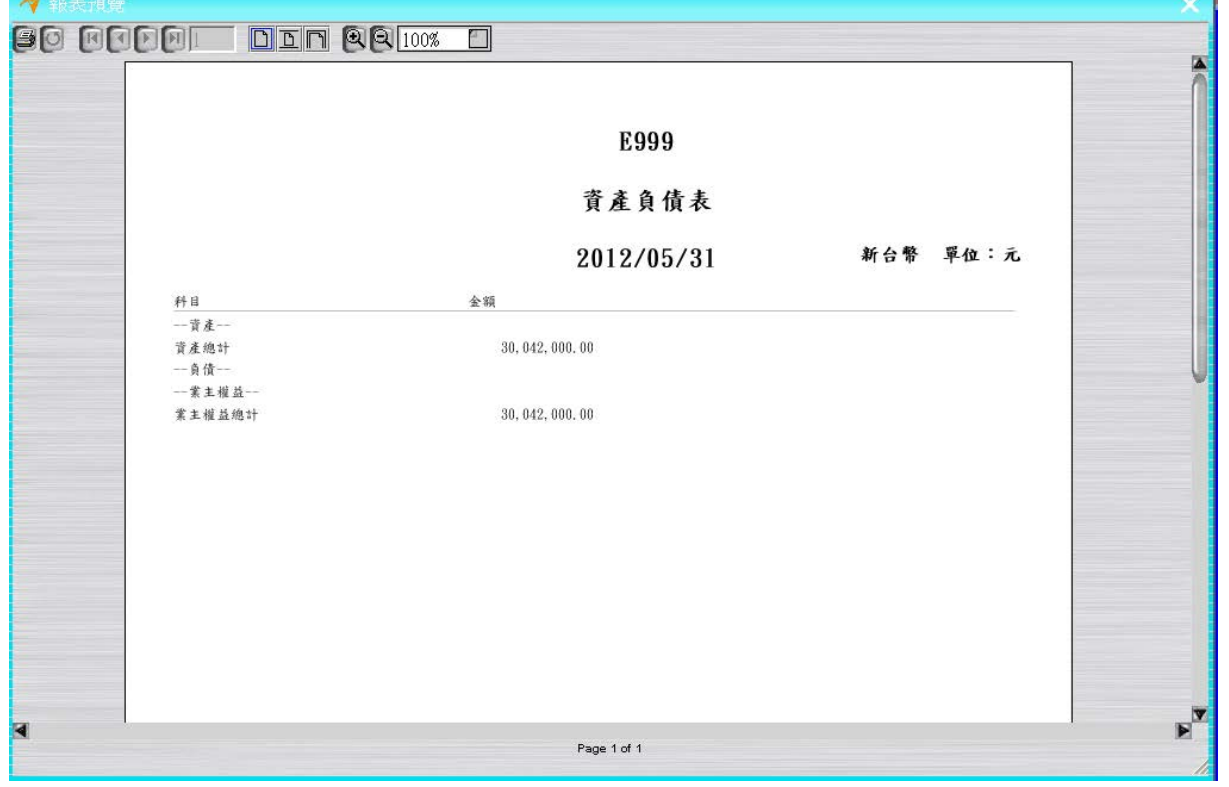

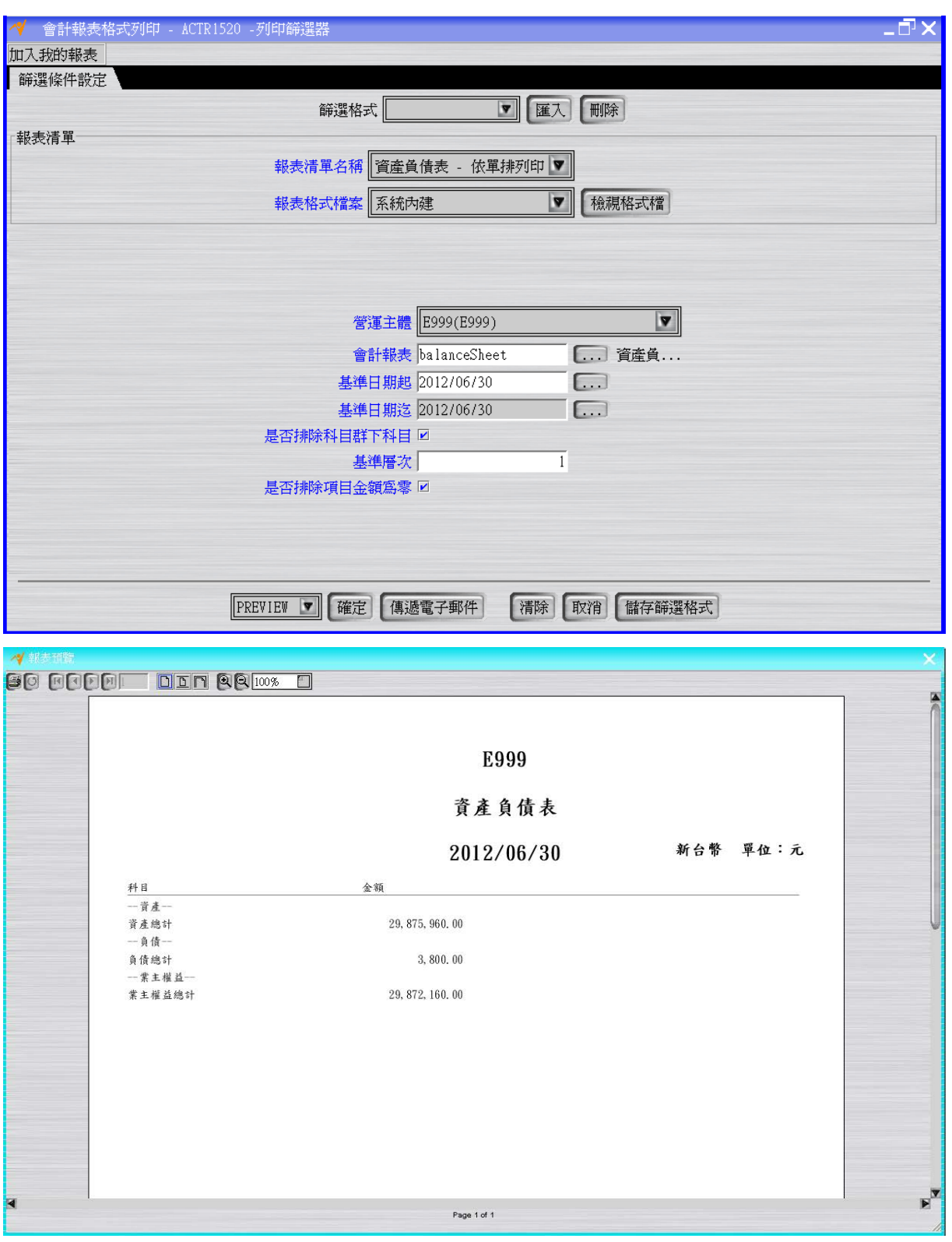

註:若「設定報表列印項目金額是否反向調整」為否,負債或業主權益金額將出現負號。

 $\sqrt{\epsilon}$